## **การแกไขโมดูลบทเรียน Course Lab**

การสรางโมดูลของโปรแกรม Course Lab นั้น สามารถสรางไดหลายโมดูลใน 1 บทเรียน โมดูลเปรียบไดกับ หัวขอเรื่องของบทเรียนนั้น ซึ่งหลังจากสรางโมดูลแรกแลว สามารถดูลักษณะรูปแบบของบทเรียนไดดังนี้

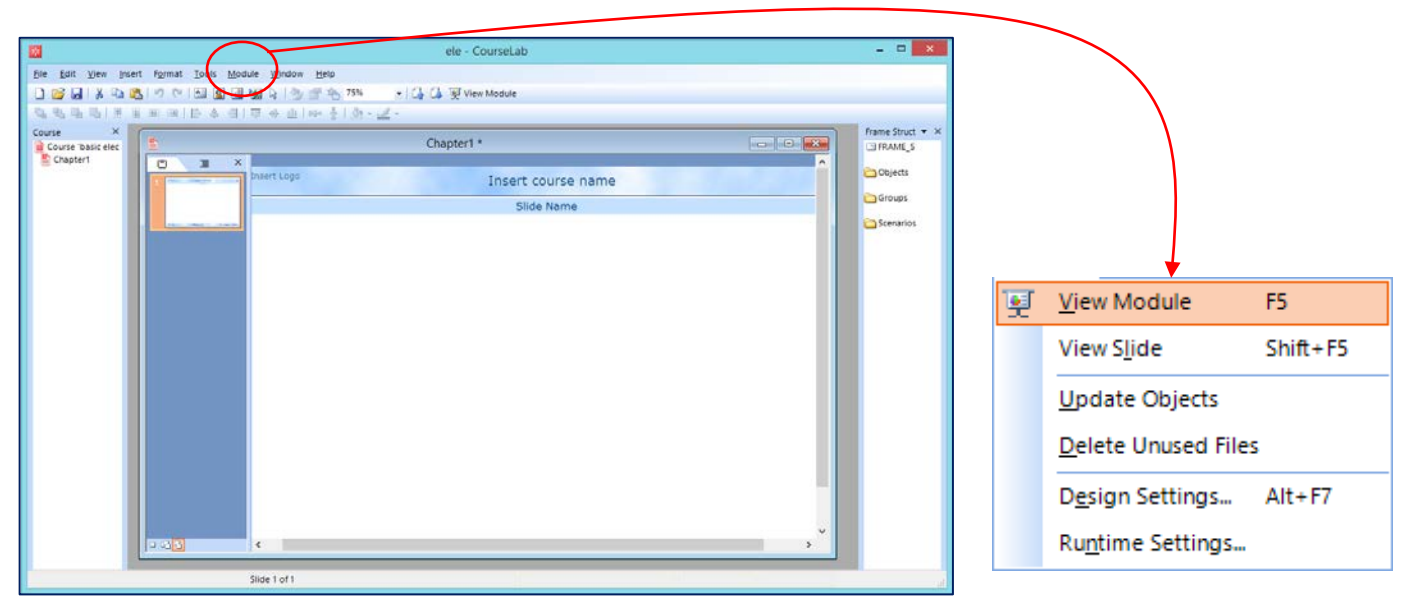

ภาพที่ 1 การสรางสไลดเริ่มตน ภาพที่ 2 เมนู View Module

- 1. สามารถดูรูปแบบบทเรียน ไดจากเมนู Module -> View Module หรือกดปุม F5
- 2. ที่หน้า View Module คลิก Start Module เพื่อเข้าสู่เนื้อหาได้

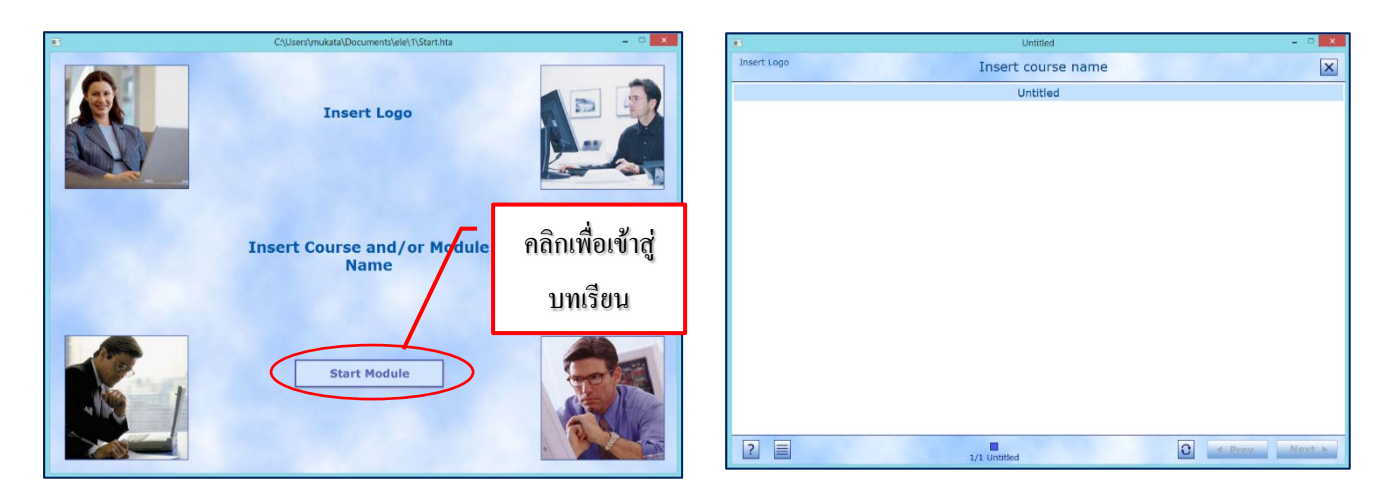

ภาพที่ 3 หน้าเริ่มต้นการ view โมดูล ภาพที่ 4 หน้าแรกของการแสดงบทเรียน

3. เมนู Module -> View Module-> View Slide เปนการแสดงหนาเนื้อหาที่ผูใชเลือกดังภาพที่ 4

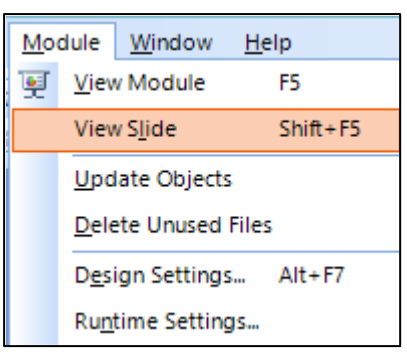

ภาพที่ 5 การเลือกเมนู View Slide

ตอไปเราจะสราง Module ใหมขึ้นมาในกรณีที่เรามีบทเรียนหลายบท โดยตั้งชื่อเปน Chapter2

4. จากเมนู File -> New -> Module.. หรือกด Ctrl+N

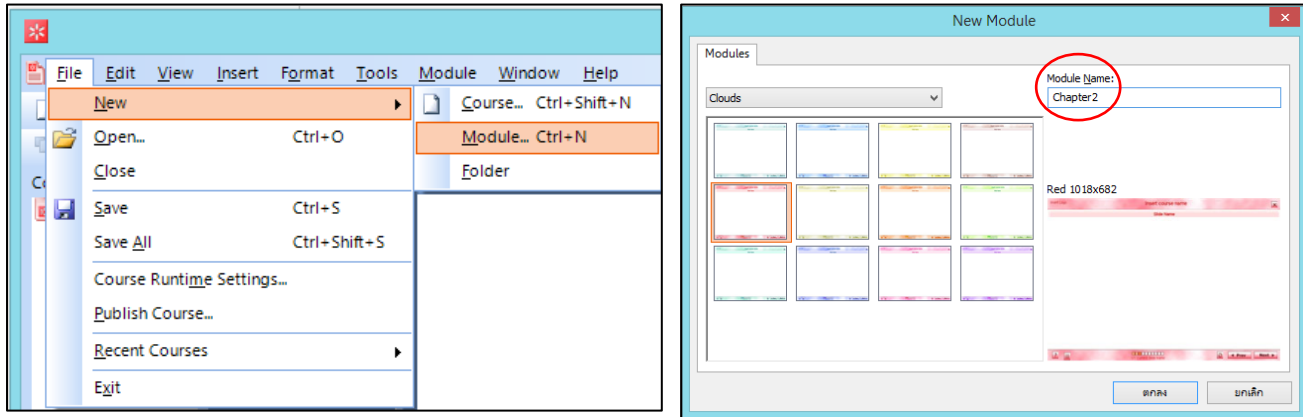

ภาพที่ 6 การสรางโมดูลใหม ภาพที่ 7 การสราง New Module

5. จากภาพที่ 8 เราจะไดโมดูลใหมขึ้นมาที่หนาโปรแกรม CourseLab ซึ่งแตละโมดูลสามารถมีเนื้อหา Slide ไดหลายหนา ซึ่งการสรางบทเรียนจะนําเสนอในบทตอไป

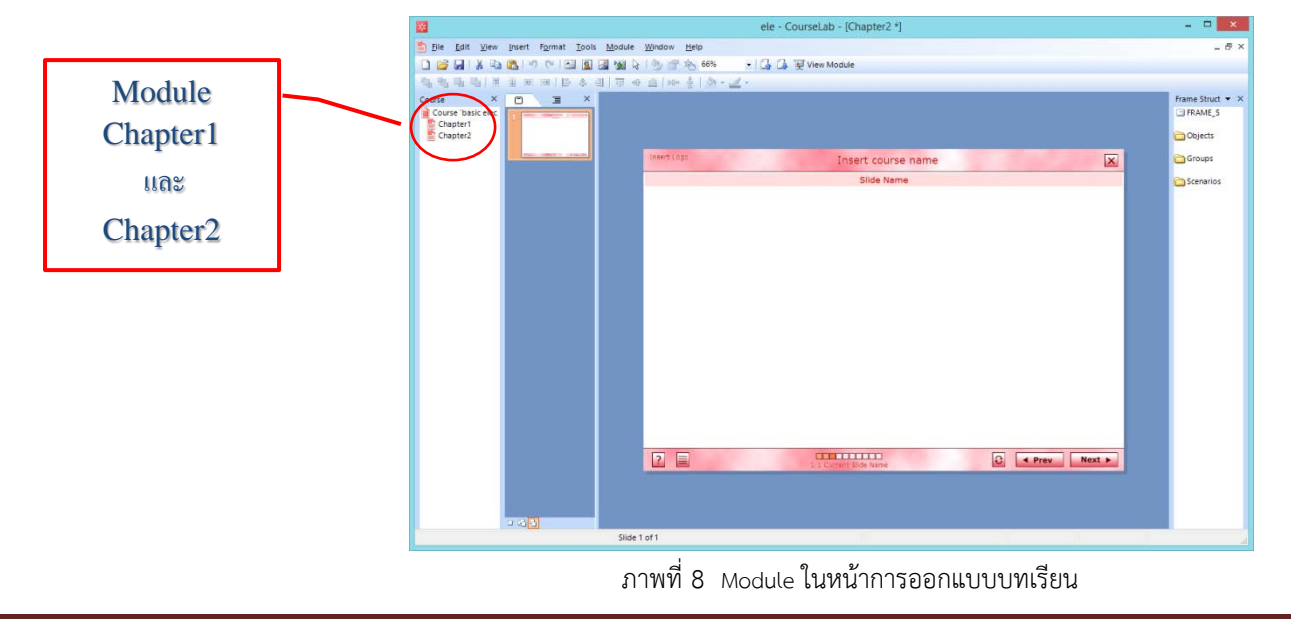